## Toujours là pour vous aider

www.philips.com/support Enregistrez votre produit et obtenez de l'assistance sur le site

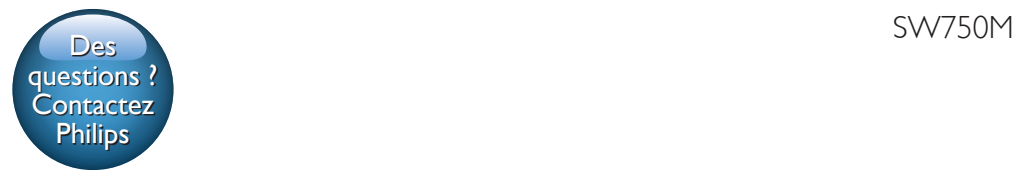

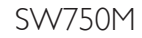

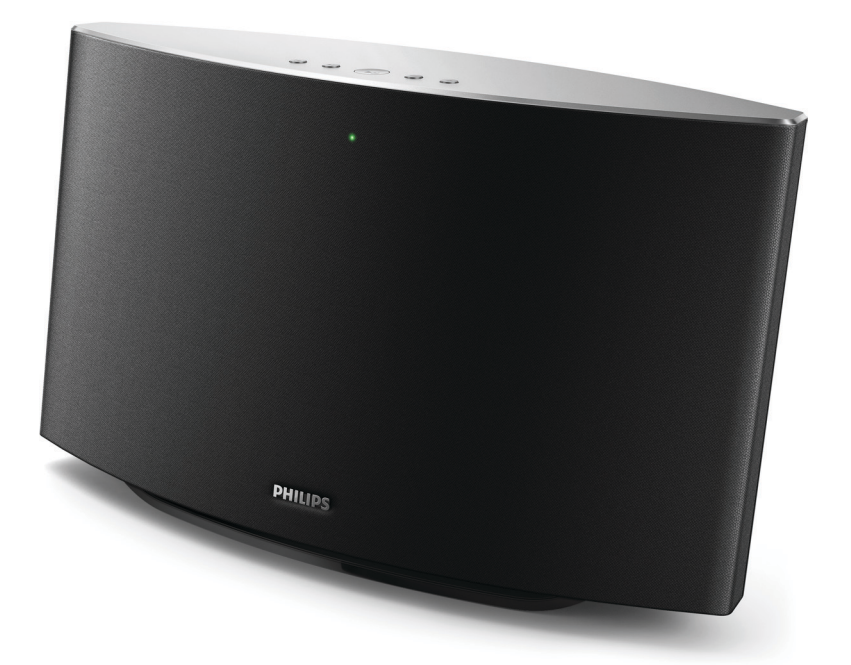

# Mode d'emploi

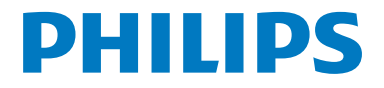

## Table des matières

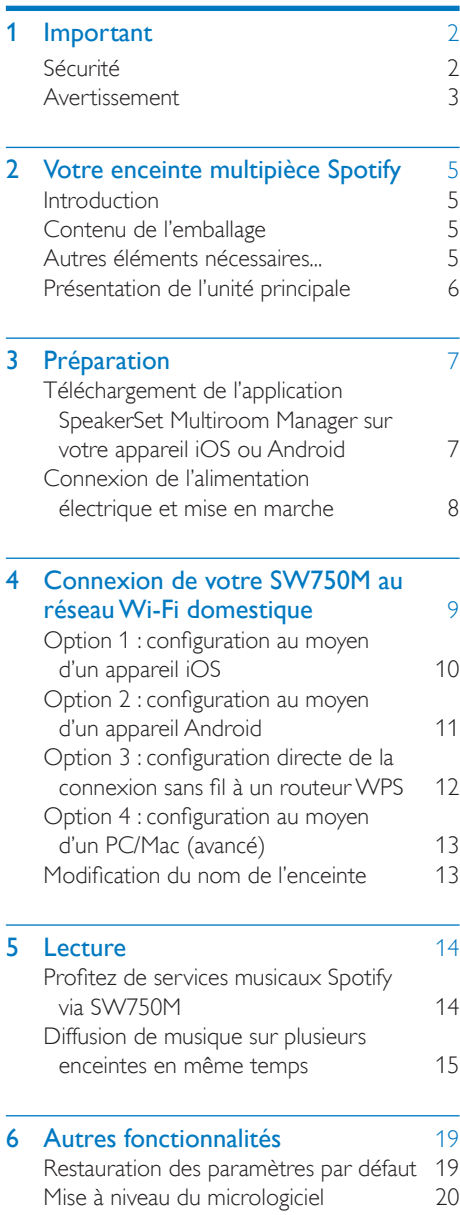

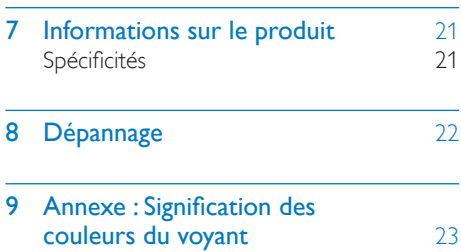

## <span id="page-3-0"></span>**Important**

## Sécurité

## Signification des symboles de sécurité

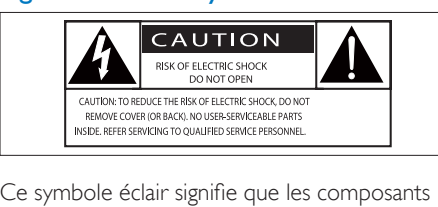

non isolés de votre appareil peuvent provoquer une décharge électrique. Pour la sécurité de votre entourage, ne retirez pas le couvercle du produit.

Le point d'exclamation signale des points importants et vous invite à consulter la documentation fournie afin d'éviter tout problème de fonctionnement et de maintenance.

AVERTISSEMENT : afin de limiter les risques d'incendie ou de décharge électrique, cet appareil doit être conservé à l'abri de la pluie ou de l'humidité. Aucun objet rempli de liquide, tel qu'un vase par exemple, ne doit être placé sur l'appareil.

ATTENTION : pour éviter tout risque de décharge électrique, alignez la broche large de la fiche sur l'encoche large correspondante, en l'insérant au maximum.

## Consignes de sécurité importantes

- $\Omega$  Lisez attentivement ces consignes.
- Conservez soigneusement ces consignes.
- $(3)$  Tenez compte de tous les avertissements.
- $\left(4\right)$  Respectez toutes les consignes.
- $(5)$  N'utilisez pas cet appareil à proximité d'une source d'eau.
- f Nettoyez l'appareil avec un chiffon sec uniquement.
- $(7)$  N'obstruez pas les orifices de ventilation. Installez l'appareil conformément aux consignes du fabricant.
- $(8)$  N'installez pas l'appareil à proximité de sources de chaleur telles que des radiateurs, registres de chaleur, poêles ou autres appareils (amplificateurs par exemple) produisant de la chaleur.
- i Évitez de marcher sur le cordon d'alimentation ou de le pincer, notamment au niveau des fiches, des prises de courant et de son point de sortie sur l'appareil.
- (10) Utilisez uniquement les pièces de fixation/ accessoires spécifié(e)s par le fabricant.
- (11) Utilisez uniquement l'appareil avec le chariot, le socle, le trépied, le support ou la table spécifié(e) par le fabricant ou vendu(e) avec l'appareil. Lorsque vous utilisez un chariot, prenez garde à ne pas le faire basculer avec l'appareil lorsque vous le déplacez. Vous risqueriez de vous blesser.

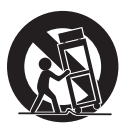

Débranchez cet appareil en cas d'orage ou pendant les longues périodes d'inutilisation.

- <span id="page-4-0"></span> $(13)$  Confiez toutes les tâches de maintenance à un personnel qualifié. Des travaux de maintenance sont nécessaires en cas d'endommagement de l'appareil : par exemple, endommagement du cordon d'alimentation ou de la fiche, déversement de liquide ou chute d'objets à l'intérieur de l'appareil, exposition de l'appareil à la pluie ou à l'humidité, dysfonctionnement ou chute de l'appareil.
- n Votre appareil ne doit pas être exposé aux fuites goutte à goutte ou aux éclaboussures.
- (15) Ne placez pas d'objets susceptibles d'endommager votre appareil à proximité de celui-ci (par exemple, objets remplis de liquide ou bougies allumées).
- p Si la fiche d'alimentation ou un coupleur d'appareil est utilisé comme dispositif de découplage, celui-ci doit rester facilement accessible.

## Avertissement

- Ne retirez jamais le boîtier de l'appareil.
- Ne graissez jamais aucun composant de cet appareil.
- Ne posez jamais cet appareil sur un autre équipement électrique.
- Conservez cet appareil à l'abri des rayons du soleil, des flammes nues et de toute source de chaleur.
- Veillez à maintenir un accès facile au cordon d'alimentation, à la fiche ou à l'adaptateur pour débrancher l'appareil.

Risque de surchauffe ! N'installez jamais cet appareil dans un espace confiné. Laissez toujours au moins dix centimètres d'espace libre autour de cet appareil pour assurer une bonne ventilation. Assurez-vous que des rideaux ou d'autres objets ne recouvrent pas les orifices de ventilation de cet appareil.

## Avertissement

Toute modification apportée à cet appareil qui ne serait pas approuvée expressément par WOOX Innovations peut invalider l'habilitation de l'utilisateur à utiliser l'appareil.

#### Remarque pour les États-Unis et le Canada

Cet appareil est conforme à la section 15 de la réglementation FCC et à la norme RSS du Canada. L'exploitation est autorisée aux deux conditions suivantes :

- **1** cet appareil ne doit pas provoquer d'interférences nuisibles ;
- 2 cet appareil doit être capable de supporter différentes interférences, y compris les interférences susceptibles de provoquer un dysfonctionnement.

À l'issue des tests dont il a fait l'objet, cet équipement a été déclaré conforme à la section 15 de la réglementation FCC et à la norme CAN ICES-3(B)/NMB-3(B) du Canada, applicables aux appareils numériques de classe B. Ces limites sont concues pour fournir une protection suffisante contre les interférences nuisibles dans les installations résidentielles. Cet équipement génère, utilise et peut émettre des ondes radioélectriques. Il est susceptible de créer des interférences nuisibles dans les communications radioélectriques s'il n'est pas installé ou utilisé conformément au mode d'emploi.

Cependant, l'absence d'interférences dans une installation particulière n'est pas garantie. Dans le cas où cet équipement créerait des interférences avec la réception radio ou télévisée, ce qui peut être vérifié en éteignant et en rallumant l'appareil, il est conseillé d'essayer de corriger ces interférences en appliquant une ou plusieurs des mesures suivantes :

- déplacer l'antenne de réception ;
- augmenter la distance entre l'équipement et le récepteur ;
- raccorder l'équipement à une prise de courant située sur un circuit différent de celui sur lequel le récepteur est connecté ;
- prendre conseil auprès d'un distributeur ou d'un technicien radio/TV qualifié.

Déclaration relative à l'exposition au rayonnement RF : cet appareil est conforme aux limites d'exposition au rayonnement RF stipulées par la FCC et l'IC pour une utilisation dans un environnement non contrôlé. Les antennes utilisées pour cet émetteur doivent être installées et doivent fonctionner à au moins 20 cm de distance des utilisateurs et ne doivent pas être placées près d'autres antennes ou émetteurs ou fonctionner avec ceux-ci. Les installateurs doivent s'assurer qu'une distance de 20 cm sépare l'appareil (à l'exception du combiné) des utilisateurs.

### CAN ICES-3(B)/NMB-3(B).

Philips et l'emblème du bouclier Philips sont des marques déposées de Koninklijke Philips N.V. et sont utilisés par WOOX Innovations Limited sous licence de Koninklijke Philips Electronics N.V.

Les caractéristiques mentionnées dans le présent manuel sont susceptibles d'être modifiées sans notification préalable. WOOX se réserve le droit de modifier les produits à tout moment, mais n'est pas contraint de modifier les offres précédentes en conséquence.

### Mise au rebut de votre ancien produit

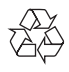

Cet appareil a été conçu et fabriqué avec des matériaux et des composants de haute qualité pouvant être recyclés et réutilisés.

Ce produit peut contenir du plomb et du mercure. La mise au rebut de ces substances peut être réglementée afin de préserver l'environnement. Pour plus d'informations sur la mise au rebut ou le recyclage des produits, veuillez contacter les autorités locales ou vous rendre à l'adresse www.recycle.philips.com.

#### Informations sur l'environnement

Tout emballage superflu a été supprimé. Nous avons fait notre possible pour permettre une séparation facile de l'emballage en trois matériaux : carton (boîte), polystyrène moussé (qui amortit les chocs) et polyéthylène (sacs, feuille protectrice en mousse). Votre appareil se compose de matériaux recyclables et réutilisables à condition d'être démontés par une entreprise spécialisée. Respectez les réglementations locales pour vous débarrasser des emballages, des piles usagées et de votre ancien équipement.

### Marques commerciales

iPad, iPhone, iPod, iPod classic, iPod nano et iPod touch sont des marques commerciales d'Apple Inc., déposées aux États-Unis et dans d'autres pays. Lightning est une marque commerciale d'Apple Inc.

Android est une marque commerciale de Google Inc. L'utilisation de cette marque commerciale doit faire l'objet d'une autorisation de la part de Google.

### Symbole d'équipement de classe II :

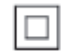

Appareil de CLASSE II avec système de double isolation et sans connexion protégée (mise à la terre) fournie.

**Remarque** 

• La plaque signalétique est située sous l'appareil.

## <span id="page-6-0"></span>2 Votre enceinte multipièce Spotify

Félicitations pour votre achat et bienvenue dans le monde de Philips ! Pour profiter pleinement de l'assistance offerte par Philips, enregistrez votre appareil à l'adresse suivante : www.philips. com/welcome.

Si vous contactez Philips, vous devrez fournir les numéros de modèle et de série de cet appareil. Les numéros de série et de modèle sont indiqués sous l'appareil. Notez ces numéros ici :

 $N^{\circ}$  de modèle  $\Box$ 

 $N^{\circ}$  de série  $\Box$ 

## **Introduction**

Avec cette enceinte multipièce Spotify, vous pouvez :

- diffuser de la musique Spotify sans fil via Spotify Connect en utilisant votre appareil iOS ou Android comme télécommande ;
- écouter de la musique Spotify partout chez vous via la lecture groupée (plusieurs enceintes multipièces Spotify requises)

## Contenu de l'emballage

Vérifiez et identifiez les différentes pièces contenues dans l'emballage :

- Enceinte multipièce Spotify
- 1 adaptateur secteur
- Documents imprimés

## Autres éléments nécessaires

Pour diffuser de la musique Spotify sans fil sur SW750M via le Wi-Fi , vous avez besoin des éléments suivants :

- un routeur certifié Wi-Fi :
- un appareil iOS ou Android tel qu'un iPod touch/iPhone/iPad, un téléphone ou une tablette Android ;
- les applications SpeakerSet et Spotify (avec un compte Premium) disponibles dans l'App Store d'Apple (pour les appareils iOS) ou le Play Store de

Google (pour les appareils Android). Votre SW750M doit être connecté au même réseau local que votre appareil iOS ou Android via le routeur Wi-Fi.

## <span id="page-7-0"></span>Présentation de l'unité principale

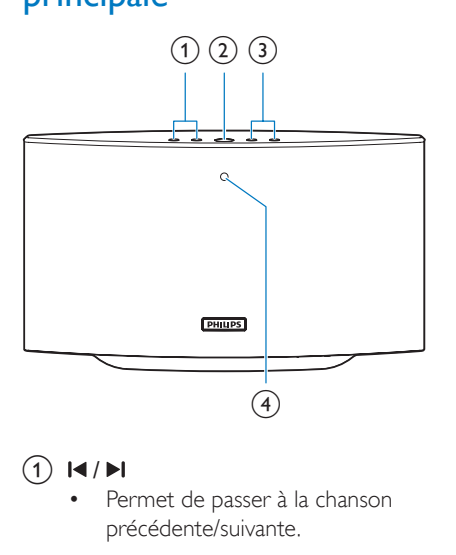

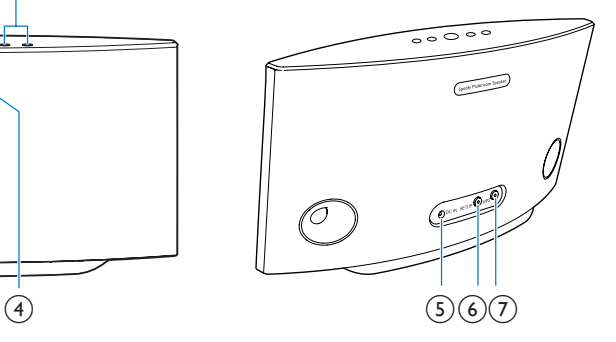

### $\overline{1}$   $\overline{1}$   $\overline{1}$   $\overline{1}$

Permet de passer à la chanson précédente/suivante.

## $(2)$   $\blacktriangleright$  II

• Permet de démarrer ou de suspendre la lecture de musique.

## $(3) +1$

• Permet de régler le volume.

#### (4) Voyant d'état du système

• Permet d'afficher l'état actuel de l'enceinte.

## $(5)$  DC IN

• Permet de connecter l'adaptateur secteur.

### f Bouton/voyant SETUP

- Permet d'accéder au mode de configuration Wi-Fi assistée par application pour la connexion de l'enceinte à un réseau Wi-Fi.
- Permet d'afficher l'état de configuration Wi-Fi.

### (7) Bouton/voyant WPS

- Permet d'accéder au mode de configuration WPS pour la connexion de l'enceinte à un réseau Wi-Fi.
- Permet d'afficher l'état de configuration Wi-Fi en mode WPS.

## <span id="page-8-0"></span>3 Préparation

Les instructions fournies dans ce chapitre doivent être suivies dans l'ordre énoncé.

## **Téléchargement** de l'application SpeakerSet Multiroom Manager sur votre appareil iOS ou Android

1 (Pour les utilisateurs d'iPod touch/iPhone/ iPad) Installez SpeakerSet depuis l'App Store d'Apple et exécutez l'application.

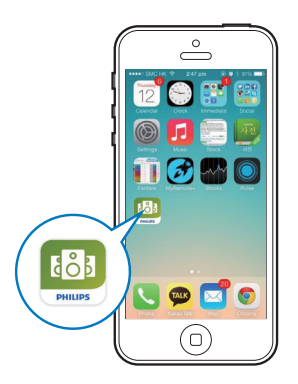

(Pour les utilisateurs de smartphones ou tablettes Android) Installez SpeakerSet depuis le Play Store de Google et exécutez l'application.

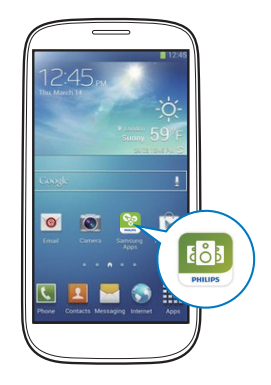

2 Dans la page de configuration initiale, appuyez sur Setup a new speaker (Configurer une nouvelle enceinte).

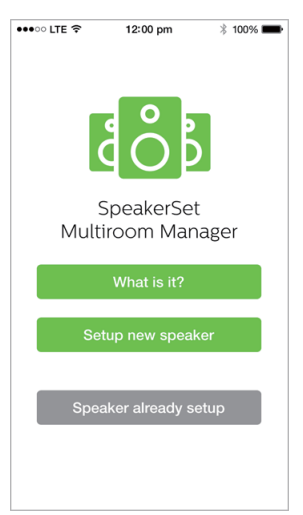

## <span id="page-9-1"></span><span id="page-9-0"></span>Connexion de l'alimentation électrique et mise en marche

#### Attention

- Risque d'endommagement du produit ! Vérifiez si la tension d'alimentation du secteur correspond à la tension figurant sous l'enceinte.
- Risque d'électrocution ! Lorsque vous débranchez l'adaptateur secteur, tirez sur la fiche électrique, jamais sur le cordon.
- Avant de brancher le cordon d'alimentation, vérifiez que vous avez bien effectué toutes les autres connexions.
- Comme indiqué à l'écran de l'application, connectez l'adaptateur secteur à :
	- la prise DC IN située à l'arrière de l'enceinte ;
	- la prise d'alimentation murale.
	- » L'enceinte s'allume automatiquement.
	- » Le voyant d'état du système situé sur la face avant clignote en orange pendant le démarrage.
	- » Si une connexion Wi-Fi a été configurée pour l'enceinte, le voyant d'état du système s'allume en vert une fois la connexion établie.

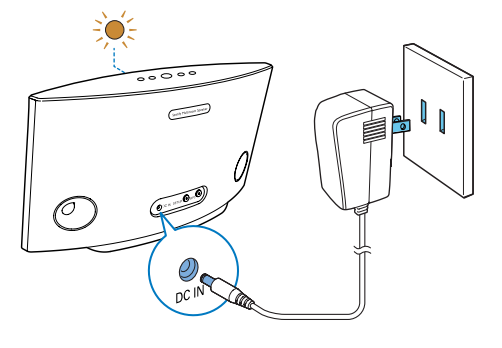

## Conseil

- L'enceinte passe automatiquement en mode Wi-Fi actif au bout de 15 minutes d'inactivité.
- En mode Wi-Fi actif, vous pouvez maintenir  $\blacktriangleright$  II enfoncé pendant plus de 5 secondes pour passer en mode Wi-Fi désactivé.

## <span id="page-10-1"></span><span id="page-10-0"></span>4 Connexion de votre SW750M au réseau Wi-Fi domestique

Pour connecter SW750M à votre réseau domestique Wi-Fi existant, vous devez appliquer les paramètres Wi-Fi de votre réseau domestique à SW750M de l'une des façons suivantes (en fonction du type de votre appareil intelligent et si votre routeur Wi-Fi est compatible WPS) :

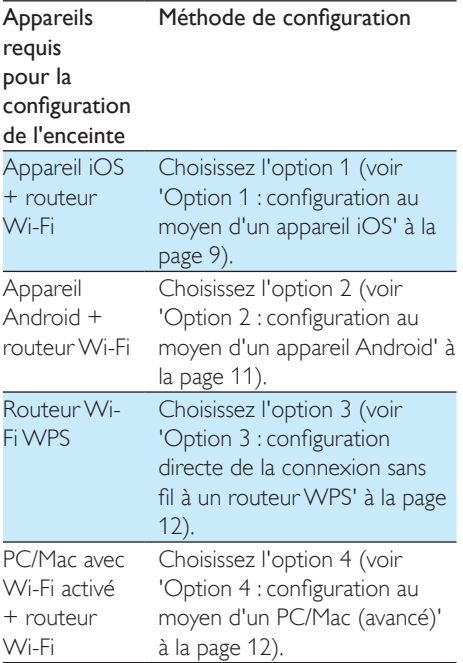

Avant de connecter SW750M à votre réseau domestique Wi-Fi, assurez-vous que :

- $\alpha$  votre routeur Wi-Fi est bien alimenté et qu'il fonctionne correctement.
- (2) l'enceinte a bien été allumée et a démarré correctement.
- $(3)$  (Pour les options 1, 2 et 4) uniquement) vous avez noté votre mot de passe Wi-Fi.

### \* Si votre mot de passe Wi-Fi contient des caractères spéciaux tels que #/:/;/', vous devez le modifier.

Une fois la connexion obtenue, votre SW750M garde en mémoire vos paramètres Wi-Fi domestiques. Quand SW750M est mis sous tension, il se connecte automatiquement à votre réseau domestique Wi-Fi. Vous pouvez ensuite profiter de services musicaux Spotify via l'application Spotify.

## <span id="page-11-0"></span>Option 1 : configuration au moyen d'un appareil iOS

- 1 Avant la configuration, assurez-vous que votre appareil iOS est connecté à votre réseau domestique Wi-Fi.
- 2 Comme indiqué à l'écran de l'application, maintenez enfoncé le bouton SETUP situé à l'arrière du SW750M pendant plus de 3 secondes.
	- » Le voyant d'état du système sur la face avant et le voyant d'état Wi-Fi sur le bouton SETUP s'allument en orange.

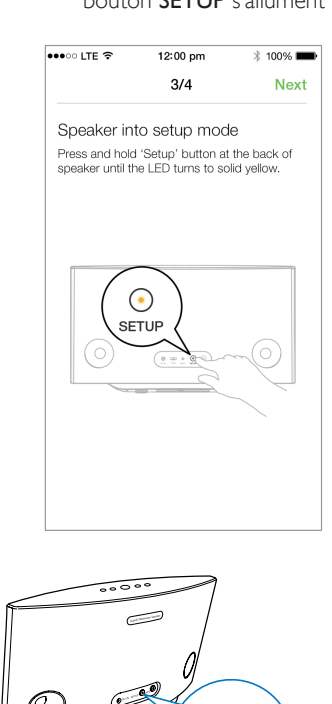

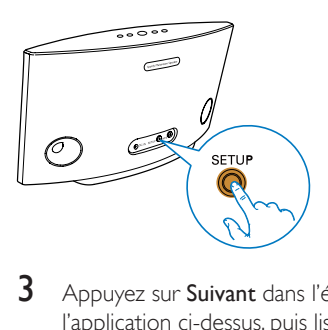

Appuyez sur Suivant dans l'écran de l'application ci-dessus, puis lisez le processus de configuration réseau.

4 Sélectionnez Wireless (Wi-Fi) [Sans fil (Wi-Fi)] sous HOW DO YOU WANT TO CONNECT? (Comment voulez-vous vous connecter ?).

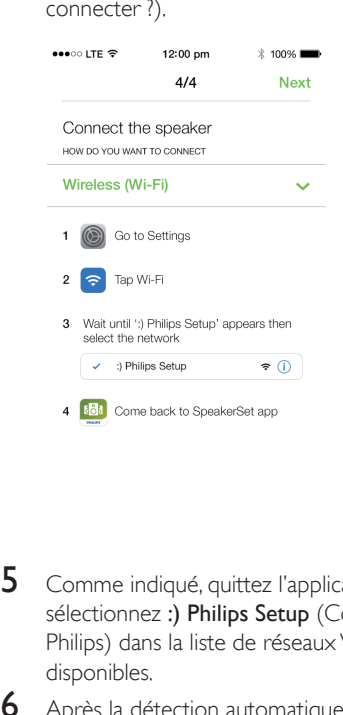

- 5 Comme indiqué, quittez l'application, puis sélectionnez :) Philips Setup (Configuration Philips) dans la liste de réseaux Wi-Fi disponibles.
- 6 Après la détection automatique de l'enceinte, ouvrez à nouveau l'application SpeakerSet.
- 7 Sélectionnez le nom de votre réseau Wi-Fi domestique sous Select a network to use speaker (Sélectionner un réseau pour l'enceinte).
- 8 Saisissez le mot de passe de votre réseau Wi-Fi domestique, puis appuyez sur Done (Terminé) pour terminer la configuration.
- 9 Attendez jusqu'à ce que la connexion de l'enceinte à votre réseau domestique Wi-Fi soit établie.
	- ← L'enceinte émet un signal sonore.
	- » Le voyant d'état Wi-Fi situé sur le bouton SETUP s'éteint.
	- » Le voyant d'état du système sur la face avant de l'appareil s'allume en vert.

## <span id="page-12-0"></span>Option 2 : configuration au moyen d'un appareil Android

- 1 Avant la configuration, assurez-vous que votre appareil Android est connecté à votre réseau domestique Wi-Fi.
- 2 Comme indiqué à l'écran de l'application, maintenez enfoncé le bouton SETUP situé à l'arrière du SW750M pendant plus de 3 secondes.
	- » Le voyant d'état du système sur la face avant et le voyant d'état Wi-Fi sur le bouton SETUP s'allument en orange.

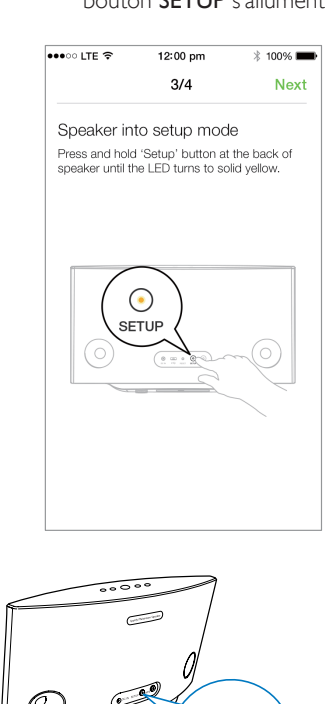

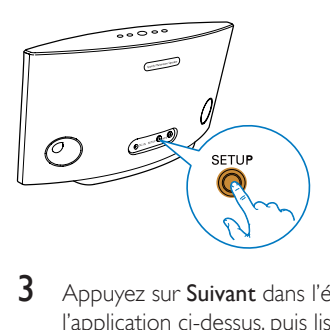

Appuyez sur Suivant dans l'écran de l'application ci-dessus, puis lisez le processus de configuration réseau.

- 4 Sélectionnez Wireless (Wi-Fi) [Sans fil (Wi-Fi)] sous HOW DO YOU WANT TO CONNECT? (Comment voulez-vous vous connecter ?).
- $5$  Sélectionnez le nom de votre réseau Wi-Fi domestique sous Select a network to use speaker (Sélectionner un réseau pour l'enceinte).
- 6 Saisissez le mot de passe de votre réseau Wi-Fi domestique, puis appuyez sur Done (Terminé) pour terminer la configuration.

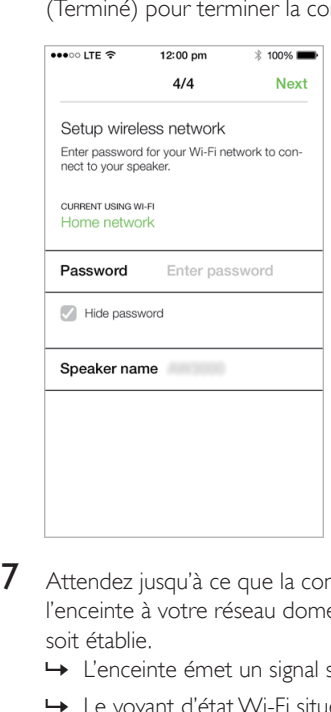

- 7 Attendez jusqu'à ce que la connexion de l'enceinte à votre réseau domestique Wi-Fi soit établie.
	- » L'enceinte émet un signal sonore.
	- » Le voyant d'état Wi-Fi situé sur le bouton SETUP s'éteint.
	- » Le voyant d'état du système sur la face avant de l'appareil s'allume en vert.

## <span id="page-13-0"></span>Option 3 : configuration directe de la connexion sans fil à un routeur WPS

- 1 Comme indiqué à l'écran de l'application. maintenez enfoncé le bouton WPS situé à l'arrière du SW750M pendant plus de 3 secondes.
	- » Le voyant d'état Wi-Fi situé sur le bouton WPS clignote en vert.

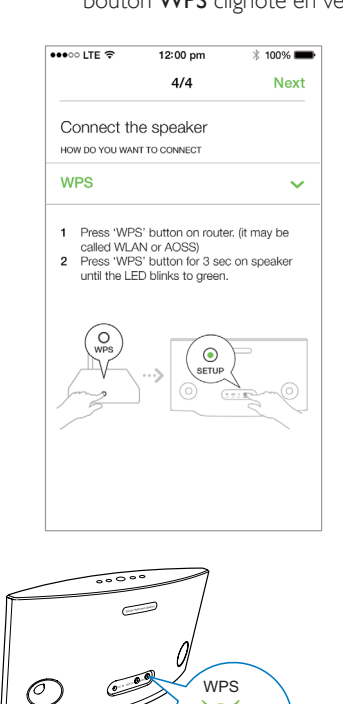

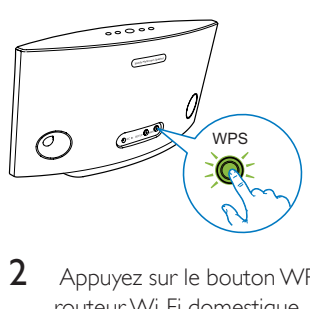

Appuyez sur le bouton WPS de votre routeur Wi-Fi domestique.

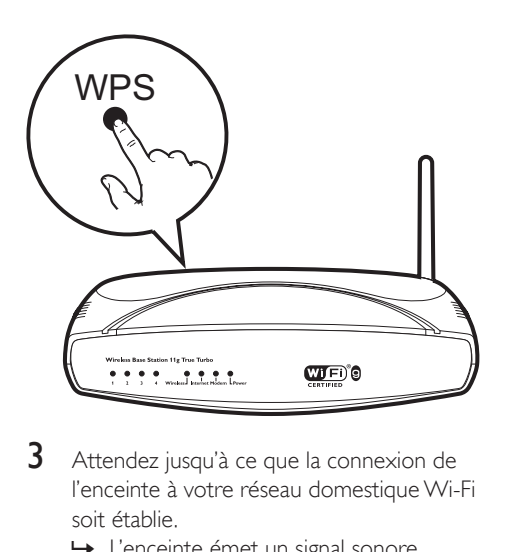

- **3** Attendez jusqu'à ce que la connexion de l'enceinte à votre réseau domestique Wi-Fi soit établie.
	- » L'enceinte émet un signal sonore.
	- » Le voyant d'état Wi-Fi situé sur le bouton WPS s'éteint.
	- » Le voyant d'état du système sur la face avant de l'appareil s'allume en vert.

## Conseil

- Seuls les chiffrements WPA et WPA2 sont pris en charge. Si la sécurité sans fil est WEP ou si aucune sécurité n'est appliquée, la méthode WPS ne fonctionne pas.
- Pour certains routeurs Wi-Fi, il se peut que vous deviez maintenir le bouton WPS pour la connexion Wi-Fi ou activer la fonction PBC WPS à partir des pages de configuration du routeur. Consultez le manuel d'utilisation propre à chaque routeur pour plus de détails.

## <span id="page-14-0"></span>Option 4 : configuration au moyen d'un PC/Mac (avancé)

- 1 Accédez à votre PC/Mac avec Wi-Fi.<br>2 Applivez sur le bouton SETLIP situé.
- Appuyez sur le bouton SETUP situé à l'arrière du SW750M et maintenez-le enfoncé pendant plus de 3 secondes.
	- » Le voyant d'état du système sur la face avant et le voyant d'état Wi-Fi sur le bouton SETUP s'allument en orange.

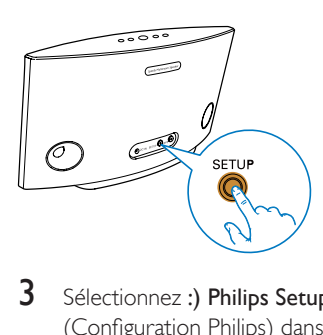

- 3 Sélectionnez :) Philips Setup (Configuration Philips) dans la liste de réseaux Wi-Fi disponibles sur votre PC/ Mac.
- 4 Une fois la connexion établie, ouvrez le navigateur Web sur votre PC/Mac.
- $5$  Saisissez http://philips.speakers ou 172.24.0.1 dans la barre d'adresse et cliquez sur la touche Enter (Entrée).
- 6 Apportez des modifications sur la page de configuration et confirmez vos réglages.
	- » L'enceinte émet un signal sonore.
	- » Le voyant d'état Wi-Fi situé sur le bouton SETUP s'éteint.
	- » Le voyant d'état du système sur la face avant de l'appareil s'allume en vert.

## Modification du nom de l'enceinte

1 Une fois la configuration Wi-Fi terminée, accédez à la page d'accueil et appuyez sur l'icône d'enceinte à l'écran de l'application. 2 Appuyez sur > à côté du nom de l'enceinte.

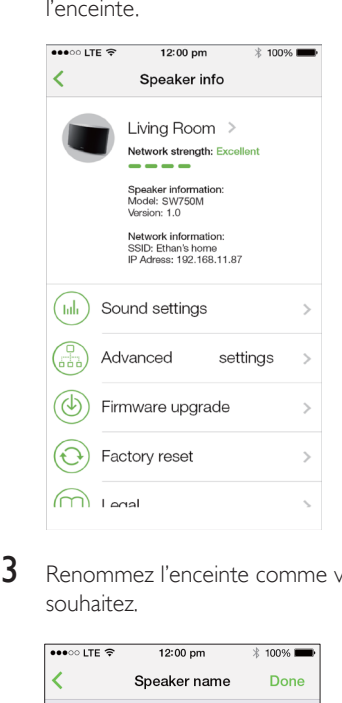

**3** Renommez l'enceinte comme vous le souhaitez.

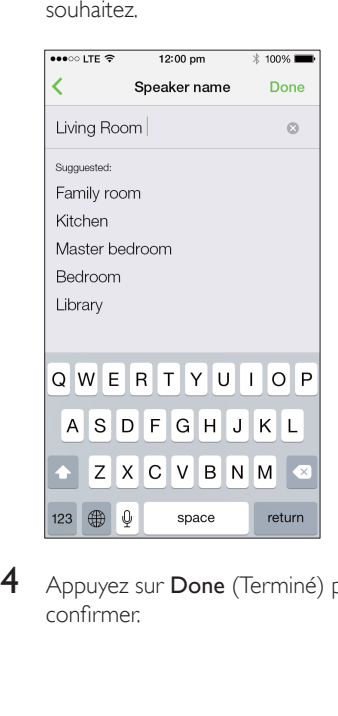

4 Appuyez sur Done (Terminé) pour confirmer.

## <span id="page-15-0"></span>5 Lecture

## Profitez de services musicaux Spotify via SW750M

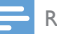

#### Remarque

- Avec Spotify, vous pouvez profiter d'une musique illimitée sur votre nouvel appareil. Grâce à la fonctionnalité Spotify Connect, vous pouvez lire et contrôler toute cette musique sans fil. Choisissez la musique sur votre téléphone portable ou tablette, et écoutez-la sur votre tout nouvel appareil.
- Assurez-vous que l'enceinte est correctement connectée à votre réseau domestique Wi-Fi doté d'une connexion Internet.
- 1 Sélectionnez l'application Spotify depuis le SpeakerSet ou ouvrez l'application Spotify directement.
- 2 Connectez-vous à votre compte Spotify Premium.

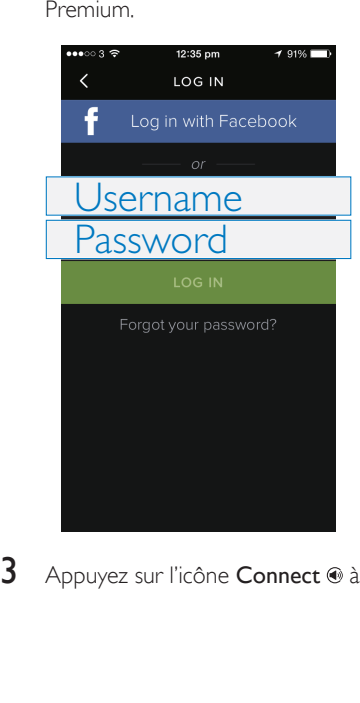

3 Appuyez sur l'icône Connect  $\odot$  à l'écran.

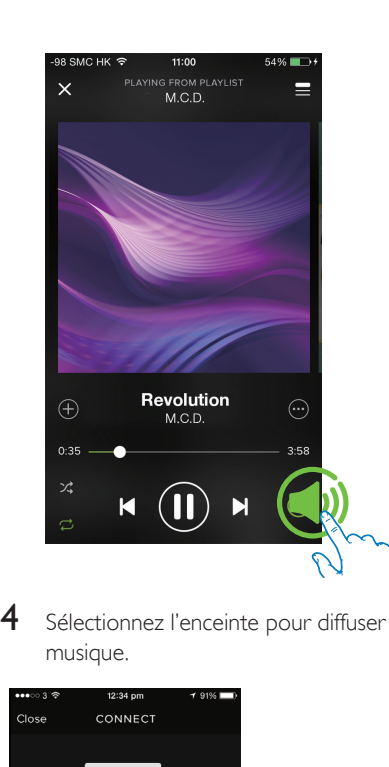

4 Sélectionnez l'enceinte pour diffuser la musique.

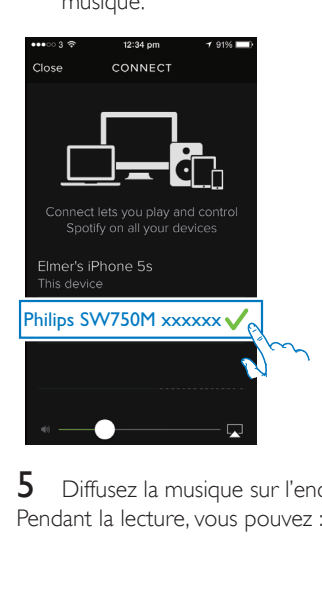

 $5$  Diffusez la musique sur l'enceinte. Pendant la lecture, vous pouvez :

- <span id="page-16-0"></span>appuyer sur le bouton  $\blacktriangleright$  II de l'enceinte pour suspendre/reprendre la lecture de la musique.
- appuyer sur le bouton  $\blacktriangleleft$  /  $\blacktriangleright$  de l'enceinte pour passer à la chanson suivante ou précédente.
- appuyer sur le bouton +/- de l'enceinte pour régler le volume.

## Conseil

• Reportez-vous à l'écran de l'application SpeakerSet pour plus de paramètres avancés.

## Diffusion de musique sur plusieurs enceintes en même temps

Vous pouvez ajouter à un groupe plusieurs enceintes multipièces Spotify connectées au même réseau Wi-Fi. Ensuite, vous pouvez diffuser de la musique à partir de Spotify sur votre appareil iOS ou Android dans le même réseau Wi-Fi vers toutes les enceintes du groupe en même temps. De cette façon, vous pouvez écouter de la musique partout chez vous.

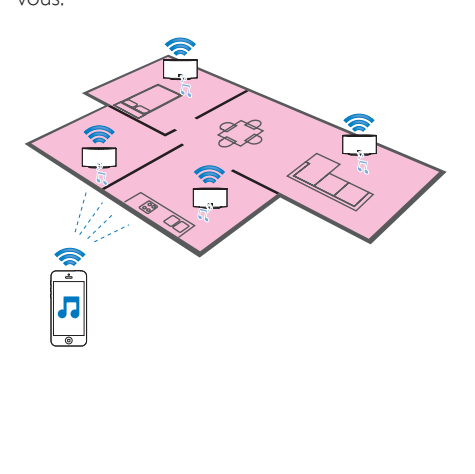

## Groupement et dissociation d'enceintes

- 1 [Connectez plusieurs enceintes multipièces](#page-10-1)  [Spotify à votre réseau Wi-Fi domestique](#page-10-1) (voir 'Connexion de votre SW750M au réseau Wi-Fi domestique' à la page [9](#page-10-1)).
- 2 Exécutez SpeakerSet sur votre smartphone ou tablette iOS/Android.
- **3** Sur la page d'accueil, appuyez sur  $\oplus$  à côté d'une enceinte pour qu'elle agisse comme enceinte principale d'un groupe.

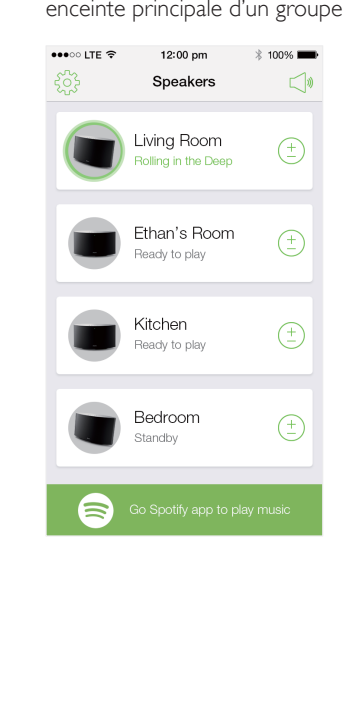

4 Activez les cases à cocher à côté des enceintes pour les ajouter au groupe.

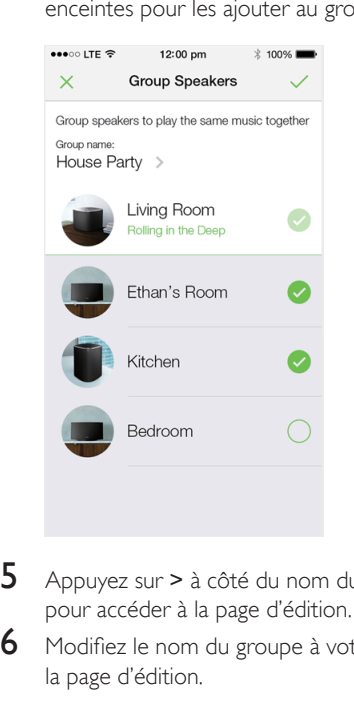

- 5 Appuyez sur > à côté du nom du groupe pour accéder à la page d'édition.
- 6 Modifiez le nom du groupe à votre gré sur la page d'édition.

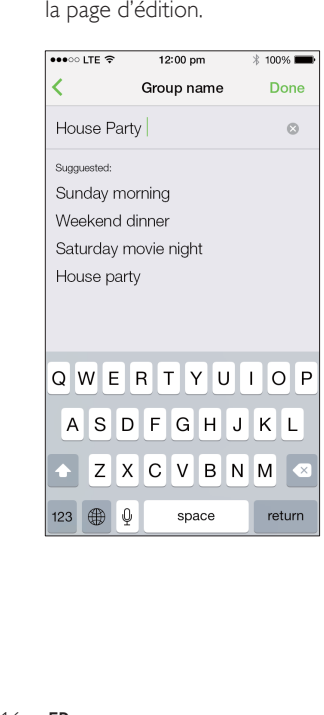

7 Appuyez sur la case à cocher dans le coin supérieur droit de l'écran d'application ci-dessus, puis patientez pendant plus de 10 secondes jusqu'à ce que le groupement se termine.

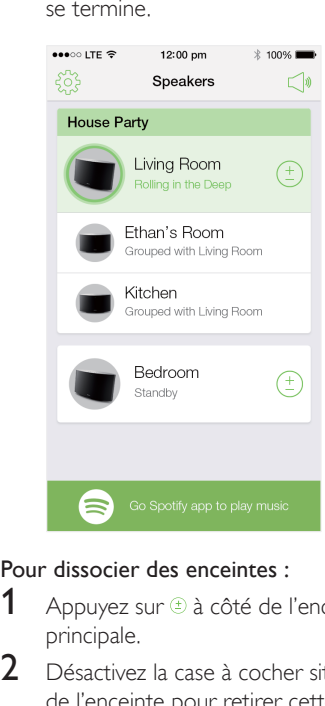

### Pour dissocier des enceintes :

- 1 Appuyez sur  $\oplus$  à côté de l'enceinte principale.
- 2 Désactivez la case à cocher située à côté de l'enceinte pour retirer cette dernière du groupe.

## Écoute de musique diffusée vers le groupe d'enceintes

- 1 Sur la page d'accueil, appuyez sur l'icône de l'enceinte principale à l'écran de l'application SpeakerSet.
- 2 Appuyez sur Go Spotify app to play music (Accéder à l'application Spotify pour diffuser de la musique) pour passer à l'application Spotify.

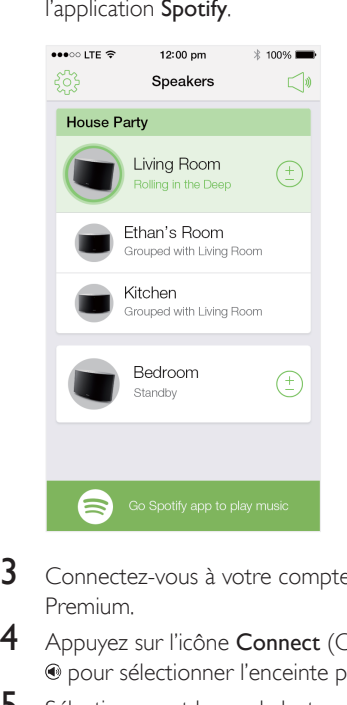

- **3** Connectez-vous à votre compte Spotify Premium.
- 4 Appuyez sur l'icône Connect (Connecter) pour sélectionner l'enceinte principale.
- 5 Sélectionnez et lancez la lecture de votre musique préférée depuis l'application Spotify.
	- » Vous pouvez écouter la musique diffusée simultanément sur toutes les enceintes du même groupe.

### Pour régler le volume de toutes les enceintes d'un groupe en même temps :

1 Ouvrez l'application SpeakerSet, puis appuyez sur  $\triangleleft$  sur la page principale pour accéder à la page de réglage du volume.

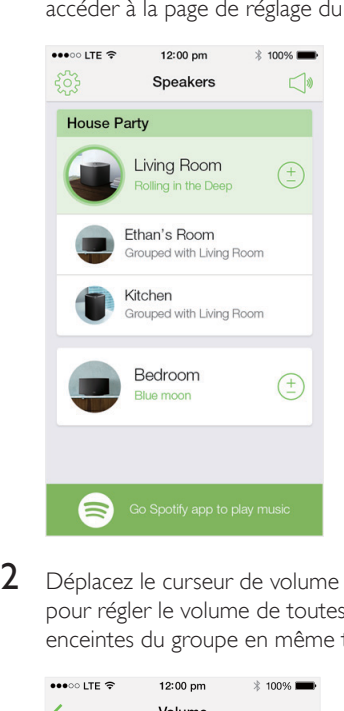

2 Déplacez le curseur de volume du groupe pour régler le volume de toutes les enceintes du groupe en même temps.

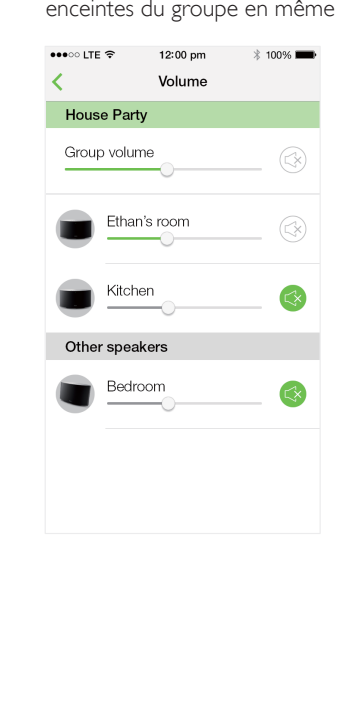

#### Pour régler le volume d'une seule enceinte :

- Appuyez sur le bouton +/- sur le dessus de l'enceinte.
- Ouvrez l'application SpeakerSet, puis déplacez le curseur à côté de l'enceinte situé sur la page de réglage du volume ci-dessus.

## Pour lancer/suspendre la lecture de musique :

• Appuyez sur le bouton II situé sur le dessus d'une enceinte du groupe ou utilisez directement les commandes de l'écran de l'application Spotify.

## **X** Conseil

- Sur la page de réglage du volume de l'application SpeakerSet, vous pouvez également appuyer sur 3 à côté d'une enceinte pour couper/rétablir le son.
- D'autres commandes de musique et réglages de son sont disponibles à l'écran de l'application SpeakerSet.

## <span id="page-20-0"></span>6 Autres fonctionnalités

## Restauration des paramètres par défaut

Dans certains cas, vous devrez peut-être réinitialiser l'enceinte, par exemple, lorsque vous devez réinitialiser les paramètres Wi-Fi ou vous déconnecter du compte Spotify Premium en cours.

- 1 Assurez-vous que SW750M est alimenté et connecté au même réseau Wi-Fi que votre smartphone ou tablette.
- 2 Vérifiez que votre réseau domestique Wi-Fi est connecté à Internet.
- 3 Exécutez SpeakerSet sur votre smartphone ou tablette iOS ou Android.
- 4 Appuyez sur l'image d'enceinte pour afficher les options disponibles pour l'enceinte.

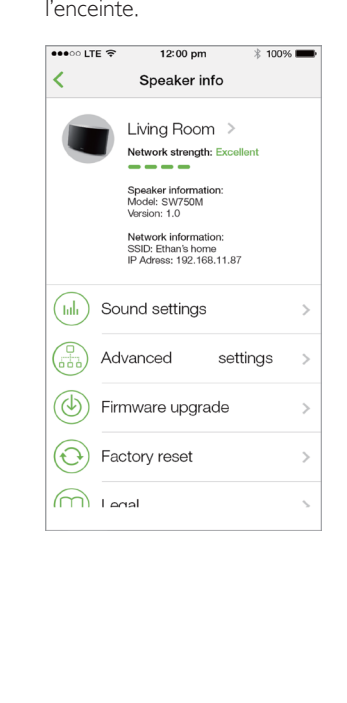

5 Appuyez sur Factory reset (Restaurer les paramètres par défaut) pour accéder à la page de restauration des paramètres par défaut.

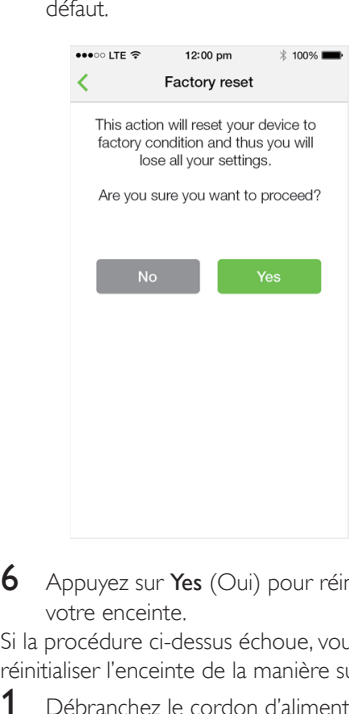

6 Appuyez sur Yes (Oui) pour réinitialiser votre enceinte.

Si la procédure ci-dessus échoue, vous pouvez réinitialiser l'enceinte de la manière suivante :

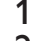

1 Débranchez le cordon d'alimentation.

2 Maintenez enfoncées les touches  $+$  et  $\blacktriangleright$ sur le panneau supérieur, puis branchez à nouveau le cordon d'alimentation.

## Conseil

- L'enceinte redémarre après la restauration des paramètres par défaut.
- Votre compte Spotify sera déconnecté après la restauration des paramètres par défaut.
- Si l'enceinte réinitialisée appartient à un groupe, elle sera dissociée. Si l'enceinte principale est réinitialisée, l'une des autres enceintes du groupe servira d'enceinte principale.

## <span id="page-21-0"></span>Mise à niveau du micrologiciel

Pour améliorer les performances du SW750M, Philips peut vous proposer le nouveau micrologiciel pour la mise à niveau de votre SW750M.

## Avertissement

- Connectez toujours votre SW750M à l'alimentation secteur pour une mise à niveau du micrologiciel. N'éteignez jamais votre SW750M et ne fermez l'application pendant la mise à niveau du micrologiciel.
- 1 Assurez-vous que SW750M est alimenté et connecté au même réseau Wi-Fi que votre smartphone ou tablette.
- 2 Vérifiez que votre réseau domestique Wi-Fi est connecté à Internet.
- 3 Exécutez SpeakerSet sur votre smartphone ou tablette iOS ou Android.
- 4 Appuyez sur l'image d'enceinte pour afficher les options disponibles pour l'enceinte.

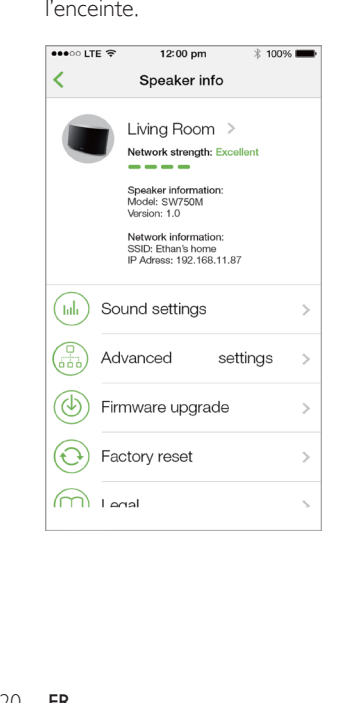

5 Appuyez sur Firmwareupgrade (Mise à niveau du micrologiciel) pour accéder à la page de mise à niveau du micrologiciel.

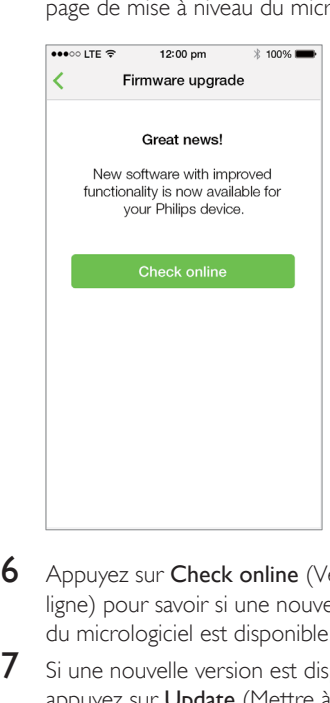

- 6 Appuyez sur Check online (Vérification en ligne) pour savoir si une nouvelle version du micrologiciel est disponible.
- **7** Si une nouvelle version est disponible, appuyez sur Update (Mettre à jour) pour commencer la mise à niveau du micrologiciel.
	- » Le voyant d'état du système situé sur la face avant clignote en alternance en orange et en rouge pendant ce processus.
- 8 Attendez que le processus de mise à niveau du micrologiciel se termine, puis appuyez sur OK pour redémarrer l'enceinte.

### Conseil

• En fonction de la connexion réseau, la mise à niveau peut prendre 10 minutes.

## <span id="page-22-0"></span>7 Informations sur le produit

## Remarque

• Les informations sur le produit sont sujettes à modifications sans notification préalable.

## Spécificités

## **Amplificateur**

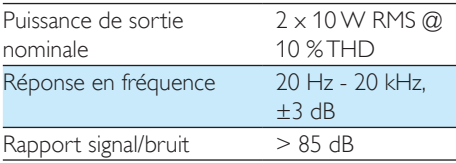

## **Enceintes**

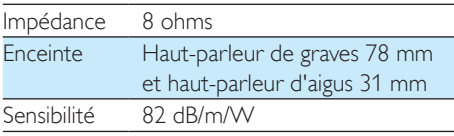

## Sans fil

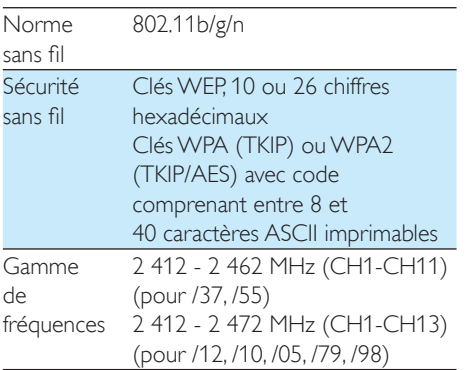

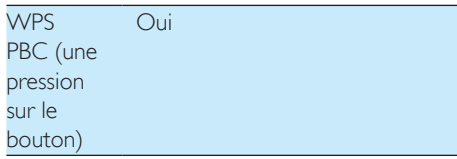

## Informations générales

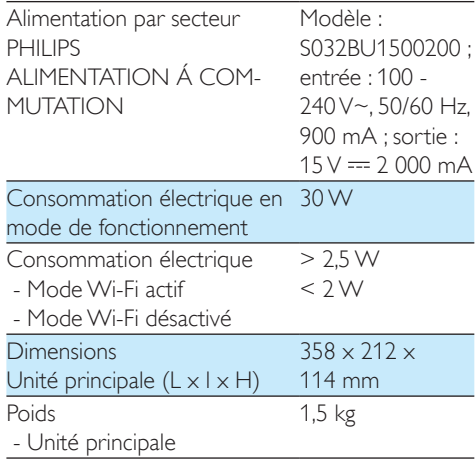

## <span id="page-23-0"></span>8 Dépannage

### Avertissement

• Ne retirez jamais le boîtier de l'appareil.

Pour que votre garantie reste valide, n'essayez jamais de réparer le système vous-même. En cas de problème lors de l'utilisation de cet appareil, vérifiez les points suivants avant de faire appel au service d'assistance. Si aucune solution à votre problème n'a été trouvée, visitez le site Web Philips (www.philips.com/ welcome). Lorsque vous contactez Philips, placez votre appareil à portée de main et gardez le numéro de modèle et le numéro de série de l'appareil à disposition.

#### Pas d'alimentation

- Assurez-vous que la fiche d'alimentation de l'enceinte est correctement branchée.
- Assurez-vous que la prise secteur est alimentée.
- [Vérifiez si l'enceinte est en mode Wi-Fi](#page-9-1)  [actif ou Wi-Fi désactivé](#page-9-1) (voir 'Connexion de l'alimentation électrique et mise en marche' à la page [8\)](#page-9-1).

#### Absence de son

- Vérifiez si le son de l'enceinte est coupé ou si la musique diffusée est toujours mise en mémoire tampon. Le voyant d'état du système clignote en vert lorsque le son de l'enceinte est coupé ou pendant la mise en mémoire tampon de la musique. Si le son de l'enceinte est coupé, réglez le volume directement depuis l'application SpeakerSet ou sur SW750M.
- Vérifiez la connexion réseau Wi-Fi. [Reconfigurez le réseau si nécessaire](#page-10-1) (voir 'Connexion de votre SW750M au réseau Wi-Fi domestique' à la page [9\)](#page-10-1).

Si une enceinte d'un groupe de produit pas de son, vérifiez si l'enceinte est hors de portée. Vous pouvez vérifier si la connexion sans fil de l'enceinte est faible directement à l'écran de l'application.

## Aucune réponse de l'enceinte

- Redémarrez SW750M, puis [reconfigurez](#page-10-1)  [le réseau Wi-Fi pour SW750M](#page-10-1) (voir 'Connexion de votre SW750M au réseau Wi-Fi domestique' à la page [9\)](#page-10-1).
- Débranchez et rebranchez la prise d'alimentation secteur pour rallumer l'enceinte.
- Si une enceinte d'un groupe de produit pas de son, vérifiez si l'enceinte est hors de portée. Vous pouvez vérifier si la connexion sans fil de l'enceinte est faible directement à l'écran de l'application.

### Comment puis-je reconfigurer les paramètres Wi-Fi ?

• Réinitialisez l'enceinte, puis [reconfigurez](#page-10-1)  [les paramètres Wi-Fi](#page-10-1) (voir 'Connexion de votre SW750M au réseau Wi-Fi domestique' à la page [9\)](#page-10-1).

Coupure ponctuelle de la diffusion de musique Procédez à l'une ou à toutes les opérations suivantes :

- Déplacez le SW750M plus près de votre routeur Wi-Fi.
- Retirez tout obstacle situé entre le SW750M et votre routeur Wi-Fi.
- Évitez d'utiliser un canal Wi-Fi utilisé par un réseau Wi-Fi dont les zones de couverture se superposent.
- Vérifiez que le débit de votre réseau est suffisamment rapide (si plusieurs appareils se partagent le même routeur, les performances sans fil peuvent s'en ressentir). Désactivez les autres appareils connectés à votre routeur domestique.
- Activez l'option QoS (Quality of Service) (si disponible sur le routeur Wi-Fi).
- Désactivez les autres routeurs Wi-Fi.

## <span id="page-24-0"></span>9 Annexe : Signification des couleurs du voyant

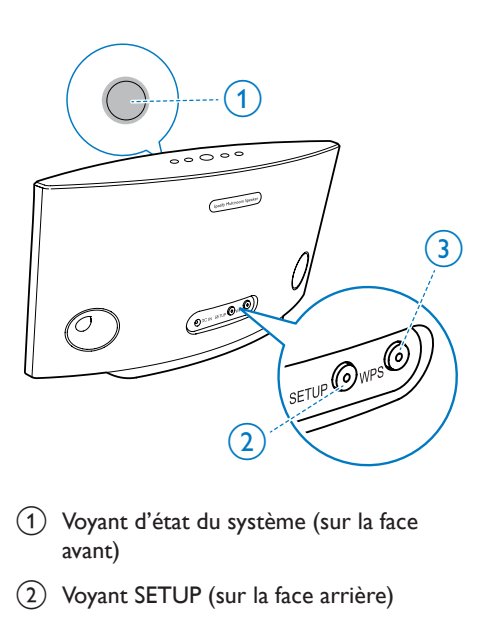

- a Voyant d'état du système (sur la face avant)
- (2) Voyant SETUP (sur la face arrière)
- (3) Voyant WPS (sur la face arrière)

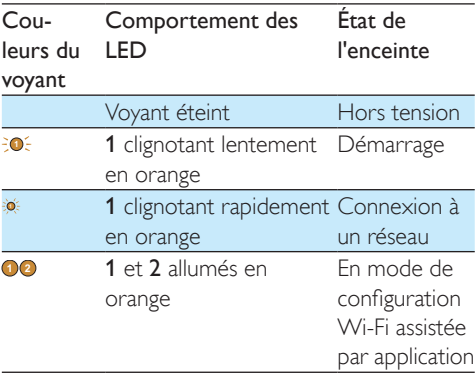

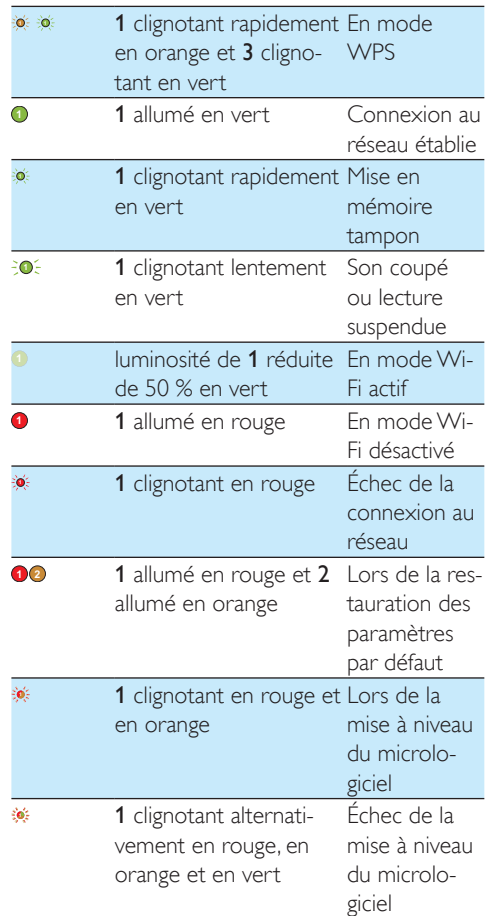

## **Open Source Declaration for Philips SW700M/SW750M/SW100M**

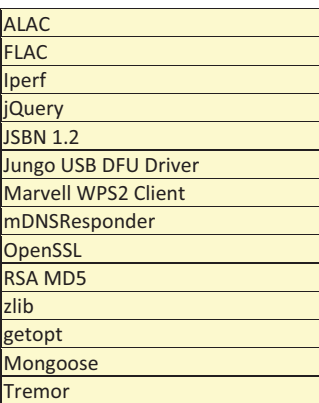

#### **ALAC**

http://alac.macosforge.org/

The Apple Lossless Audio Codec sources are available under the Apache license. Details can be found here http://www.apache.org/licenses/LICENSE-2.0.

#### **FLAC**

#### https://xiph.org/flac/license.html

The FLAC and Ogg FLAC formats themselves, and their specifications, are fully open to the public to be used for any purpose (the FLAC project reserves the right to set the FLAC specification and certify compliance). They are free for commercial or noncommercial use. That means that commercial developers may independently write FLAC or Ogg FLAC software which is compatible with the specifications for no charge and without restrictions of any kind. There are no licensing fees or royalties of any kind for use of the formats or their specifications, or for distributing, selling, or streaming media in the FLAC or Ogg FLAC formats.

The FLAC project also makes available software that implements the formats, which is distributed according to Open Source licenses as follows:

The reference implementation libraries are licensed under the New BSD License. In simple terms, these libraries may be used by any application, Open or proprietary, linked or incorporated in whole, so long as acknowledgement is made to Xiph.org Foundation when using the source code in whole or in derived works. The Xiph License is free enough that the libraries have been used in commercial products to implement FLAC, including in the firmware of hardware devices where other Open Source licenses can be problematic. In the source code these libraries are called **libFLAC** and **libFLAC++**.

The rest of the software that the FLAC project provides is licensed under the GNU General Public License (GPL). This software includes various utilities for converting files to and from FLAC format, plugins for audio players, et cetera. In general, the GPL allows redistribution as long as derived works are also made available in source code form according to compatible terms.

Neither the FLAC nor Ogg FLAC formats nor any of the implemented encoding/decoding methods are covered by any known patent.

FLAC is one of a family of codecs of the Xiph.org Foundation, all created according to the same free ideals. For some other codecs' descriptions of the Xiph License see the Speex and Vorbis license pages.

#### **Iperf**

#### http://pirlwww.lpl.arizona.edu/resources/guide/software/iperf/

Copyright 1999,2000,2001,2002,2003 The Board of Trustees of the University of Illinois All rights reserved

Permission is hereby granted, free of charge, to any person obtaining a copy of this software (Iperf) and associated documentation files (the "Software"), to deal in the Software without restriction, including without limitation the rights to use, copy, modify, merge, publish, distribute, sublicense, and/or sell copies of the Software, and to permit persons to whom the Software is furnished to do so, subject to the following conditions:

Redistributions of source code must retain the above copyright notice, this list of conditions and the following disclaimers.

Redistributions in binary form must reproduce the above copyright notice, this list of conditions and the following disclaimers in the documentation and/or other materials provided with the distribution.

Neither the names of the University of Illinois, NCSA, nor the names of its contributors may be used to endorse or promote products derived from this Software without specific prior written permission.

THE SOFTWARE IS PROVIDED "AS IS", WITHOUT WARRANTY OF ANY KIND, EXPRESS OR IMPLIED, INCLUDING BUT NOT LIMITED TO THE WARRANTIES OF MERCHANTABILITY, FITNESS FOR A PARTICULAR PURPOSE AND NONINFRINGEMENT. IN NO EVENT SHALL THE CONTIBUTORS OR COPYRIGHT HOLDERS BE LIABLE FOR ANY CLAIM, DAMAGES OR OTHER LIABILITY, WHETHER IN AN ACTION OF CONTRACT, TORT OR OTHERWISE, ARISING FROM, OUT OF OR IN CONNECTION WITH THE SOFTWARE OR THE USE OR OTHER DEALINGS IN THE SOFTWARE.

See UI License for complete details.

#### **jQuery**

#### http://jquery.org

jQuery projects are released under the terms of the MIT license.

The MIT License is simple and easy to understand and it places almost no restrictions on what you can do with a jQuery project.

You are free to use any jQuery project in any other project (even commercial projects) as long as the copyright header is left intact.

#### **JSBN**

isbn is released under a BSD license. See LICENSE for details.

#### Licensing

---------

This software is covered under the following copyright:

/\* \* Copyright (c) 2003-2005 Tom Wu \* All Rights Reserved. \* \* Permission is hereby granted, free of charge, to any person obtaining

- 
- \* a copy of this software and associated documentation files (the
- \* "Software"), to deal in the Software without restriction, including

 \* without limitation the rights to use, copy, modify, merge, publish, \* distribute, sublicense, and/or sell copies of the Software, and to \* permit persons to whom the Software is furnished to do so, subject to \* the following conditions: \* \* The above copyright notice and this permission notice shall be \* included in all copies or substantial portions of the Software. \* \* THE SOFTWARE IS PROVIDED "AS-IS" AND WITHOUT WARRANTY OF ANY KIND, \* EXPRESS, IMPLIED OR OTHERWISE, INCLUDING WITHOUT LIMITATION, ANY \* WARRANTY OF MERCHANTABILITY OR FITNESS FOR A PARTICULAR PURPOSE. \* \* IN NO EVENT SHALL TOM WU BE LIABLE FOR ANY SPECIAL, INCIDENTAL, \* INDIRECT OR CONSEQUENTIAL DAMAGES OF ANY KIND, OR ANY DAMAGES WHATSOEVER \* RESULTING FROM LOSS OF USE, DATA OR PROFITS, WHETHER OR NOT ADVISED OF \* THE POSSIBILITY OF DAMAGE, AND ON ANY THEORY OF LIABILITY, ARISING OUT \* OF OR IN CONNECTION WITH THE USE OR PERFORMANCE OF THIS SOFTWARE. \* \* In addition, the following condition applies: \* \* All redistributions must retain an intact copy of this copyright notice \* and disclaimer. \*/

Address all questions regarding this license to:

 Tom Wu tiw@cs.Stanford.EDU

#### **Jungo USB DFU Driver**

http://www.jungo.com/st/products/drivercore-advanced-usb-drivers/

BSD license

#### **Marvell WPS2 client**

http://www.marvell.com/

BSD license

#### **mDNSResponder**

http://www.opensource.apple.com/source/mDNSResponder/mDNSResponder-320.10.80/

The majority of the source code in the mDNSResponder project is licensed under the terms of the Apache License, Version 2.0, available from: <http://www.apache.org/licenses/LICENSE-2.0>

To accommodate license compatibility with the widest possible range of client code licenses, the shared library code, which is linked at runtime into the same address space as the client using it, is licensed under the terms of the "Three-Clause BSD License".

The Linux Name Service Switch code, contributed by National ICT Australia Ltd (NICTA) is licensed under the terms of the NICTA Public Software Licence (which is substantially similar to the "Three-Clause BSD License", with some additional language pertaining to Australian law).

#### **OpenSSL**

#### http://www.openssl.org

OpenSSL is based on the SSLeay library developed by Eric Young and **Tim Hudson**. The OpenSSL toolkit is licensed under an **Apache-style licence** which basically means that you are free to get and use it for commercial and non-commercial purposes.

#### **RSA MD5**

/\* MD5C.C - RSA Data Security, Inc., MD5 message-digest algorithm \* \* Copyright (C) 1991-2, RSA Data Security, Inc. Created 1991. All \* rights reserved. \* \* License to copy and use this software is granted provided that it \* is identified as the "RSA Data Security, Inc. MD5 Message-Digest \* Algorithm" in all material mentioning or referencing this software \* or this function. \* \* License is also granted to make and use derivative works provided \* that such works are identified as "derived from the RSA Data \* Security, Inc. MD5 Message-Digest Algorithm" in all material

\* mentioning or referencing the derived work.

\*

\* RSA Data Security, Inc. makes no representations concerning either

\* the merchantability of this software or the suitability of this

- \* software for any particular purpose. It is provided "as is"
- \* without express or implied warranty of any kind.
- \*
- \* These notices must be retained in any copies of any part of this
- \* documentation and/or software.

#### **Zlib**

http://www.zlib.net/

/\* zlib.h -- interface of the 'zlib' general purpose compression library version 1.2.8, April 28th, 2013

Copyright (C) 1995-2013 Jean-loup Gailly and Mark Adler

 This software is provided 'as-is', without any express or implied warranty. In no event will the authors be held liable for any damages arising from the use of this software.

 Permission is granted to anyone to use this software for any purpose, including commercial applications, and to alter it and redistribute it freely, subject to the following restrictions:

- 1. The origin of this software must not be misrepresented; you must not claim that you wrote the original software. If you use this software in a product, an acknowledgment in the product documentation would be appreciated but is not required.
- 2. Altered source versions must be plainly marked as such, and must not be misrepresented as being the original software.
- 3. This notice may not be removed or altered from any source distribution.

| Jean-loup Gailly | Mark Adler                |
|------------------|---------------------------|
| jloup@gzip.org   | madler@alumni.caltech.edu |

<sup>\*/</sup> 

#### **getopt**

http://cvsweb.netbsd.org/bsdweb.cgi/src/lib/libc/stdlib/

BSD license

#### **Mongoose**

#### https://github.com/cesanta/mongoose/

Mongoose is released under commercial and GNU GPL v.2 open source licenses. The GPLv2 open source License does not generally permit incorporating this software into non-open source programs. For those customers who do not wish to comply with the GPLv2 open source license requirements,Cesanta Software offers a full, royalty-free commercial license and professional support without any of the GPL restrictions.

#### **Tremor**

http://wiki.xiph.org/index.php/Tremor

BSD license

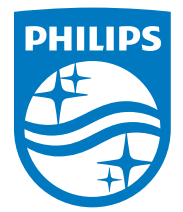

2015 © WOOX Innovations Limited. All rights reserved. Philips and the Philips' Shield Emblem are registered trademarks of Koninklijke Philips N.V. and are used by WOOX Innovations Limited under license from Koninklijke Philips N.V.

SW700M\_UM\_37\_FR\_V2.0

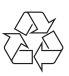